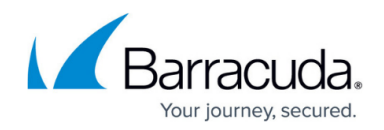

# **Data Export**

<https://campus.barracuda.com/doc/78809688/>

### **Manually Export Data**

When manually performing a data export or configuring a schedule to automatically export weekly and monthly revisions, it is recommended that you do this during a time when the Barracuda Backup appliance is not scheduled to run backup jobs. Performing backups and data export simultaneously can adversely affect Barracuda Backup appliance performance.

After installing and configuring the Backup Export Tool on your primary server, enabling it in the Barracuda Backup user interface, and configuring a media device to which to export data, perform the following steps to manually export data from a Barracuda Backup appliance:

- 1. On your primary server, open the **Backup Export Tool**.
- 2. From the **Tasks** page, double-click **Backup**:

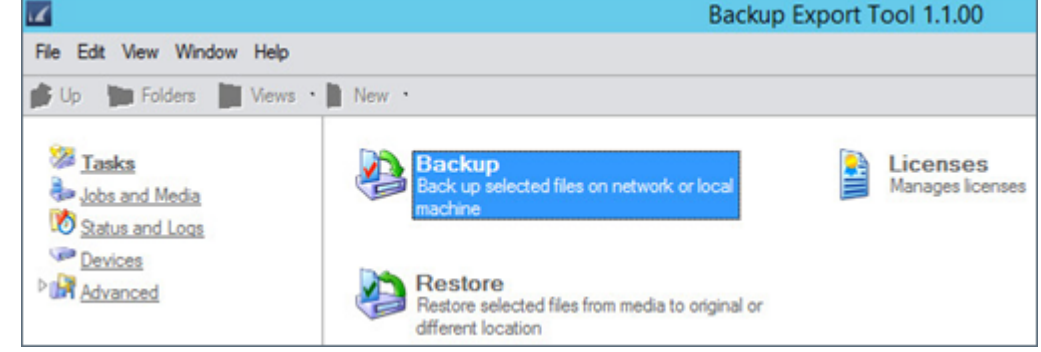

3. In the **New Backup Job** window, enter a name to identify the backup/export job:

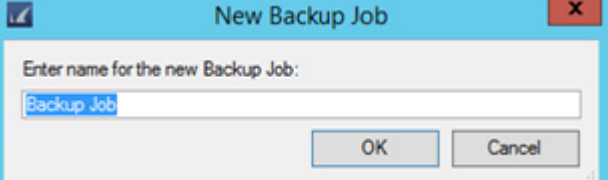

4. Click **OK**. The **Backup Job Properties** window displays. All Barracuda Backup appliances connected to the Backup Export Tool client display below **Network**:

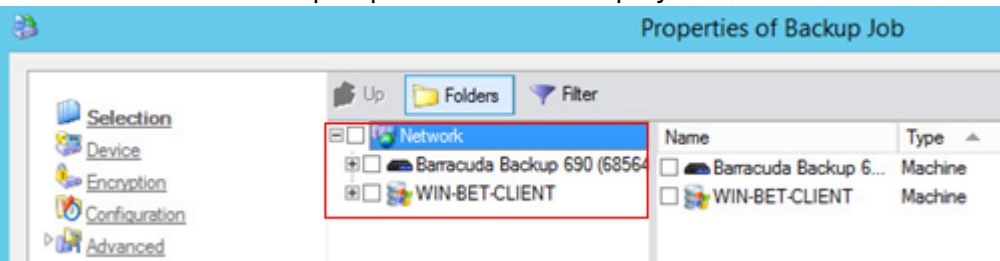

5. Expand your Barracuda Backup appliance tree until you reach the backup sources currently

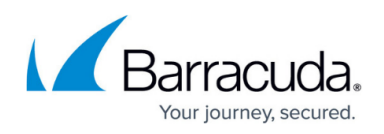

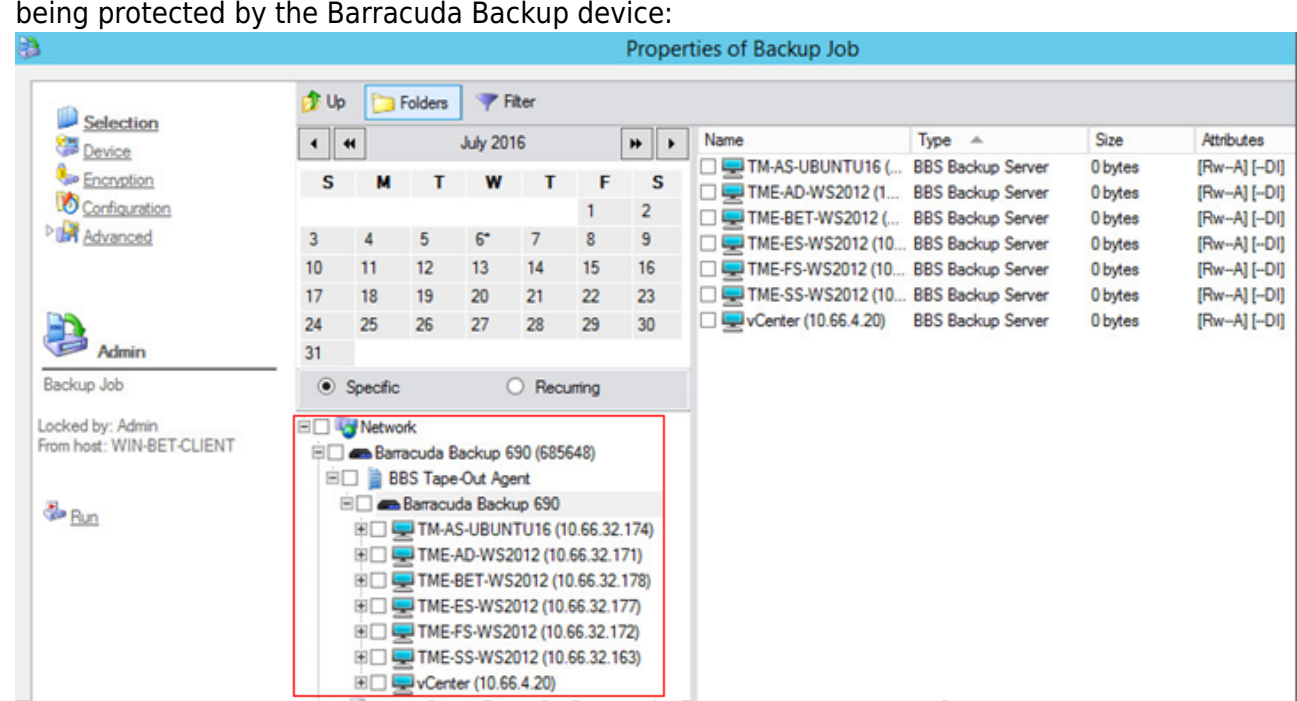

being protected by the Barracuda Backup device:

6. Expand the data source containing the data you want to export. The revisions available for export are listed under **Backup Agent** in the tree. Note that only weekly, monthly, and yearly revisions are available for export:

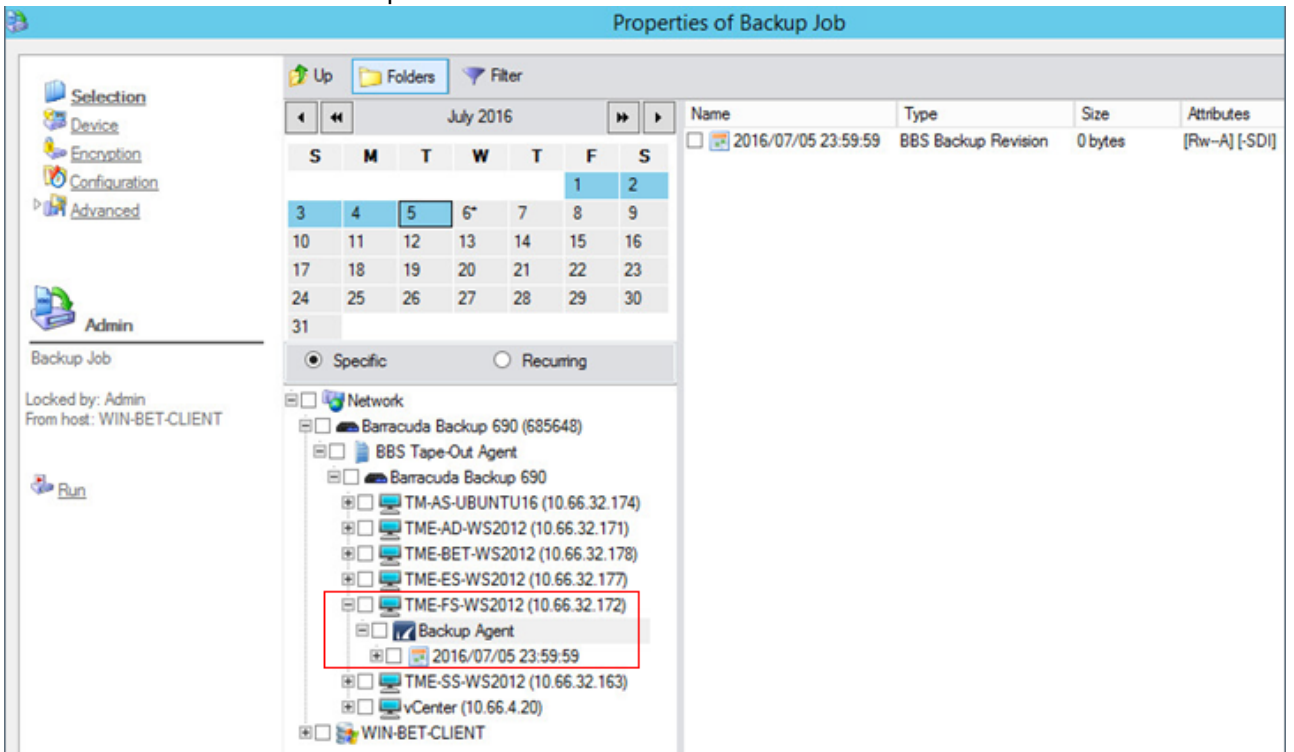

7. Select the desired backup revision, and expand the revision to drill down into the folder structure. You can navigate the folder structure and any supported applications that are present, for example, Microsoft SQL, Exchange, Hyper-V:

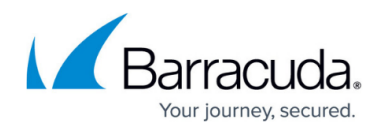

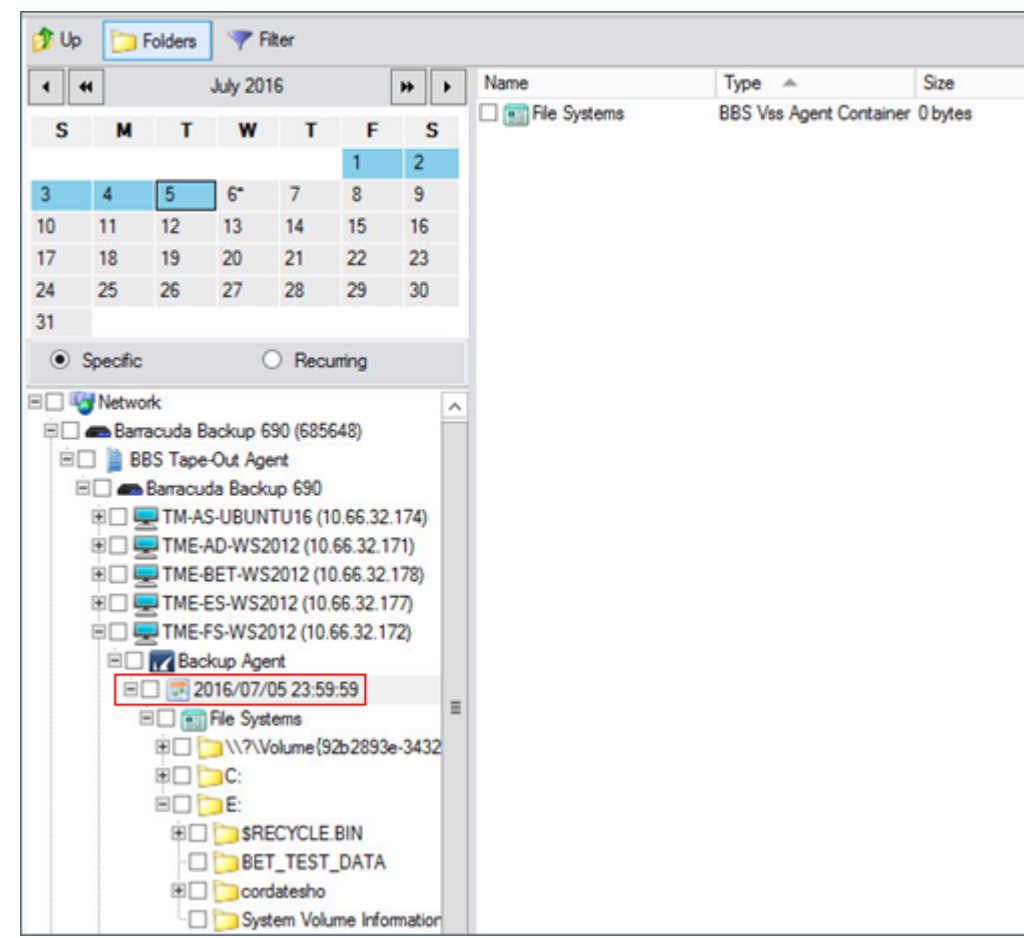

8. Navigate to and select the folder(s) containing the data you want to export from the Barracuda Backup appliance. The contents of the selected folder(s) displays in the right pane:

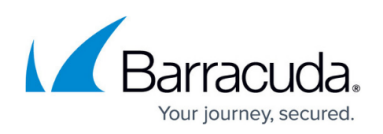

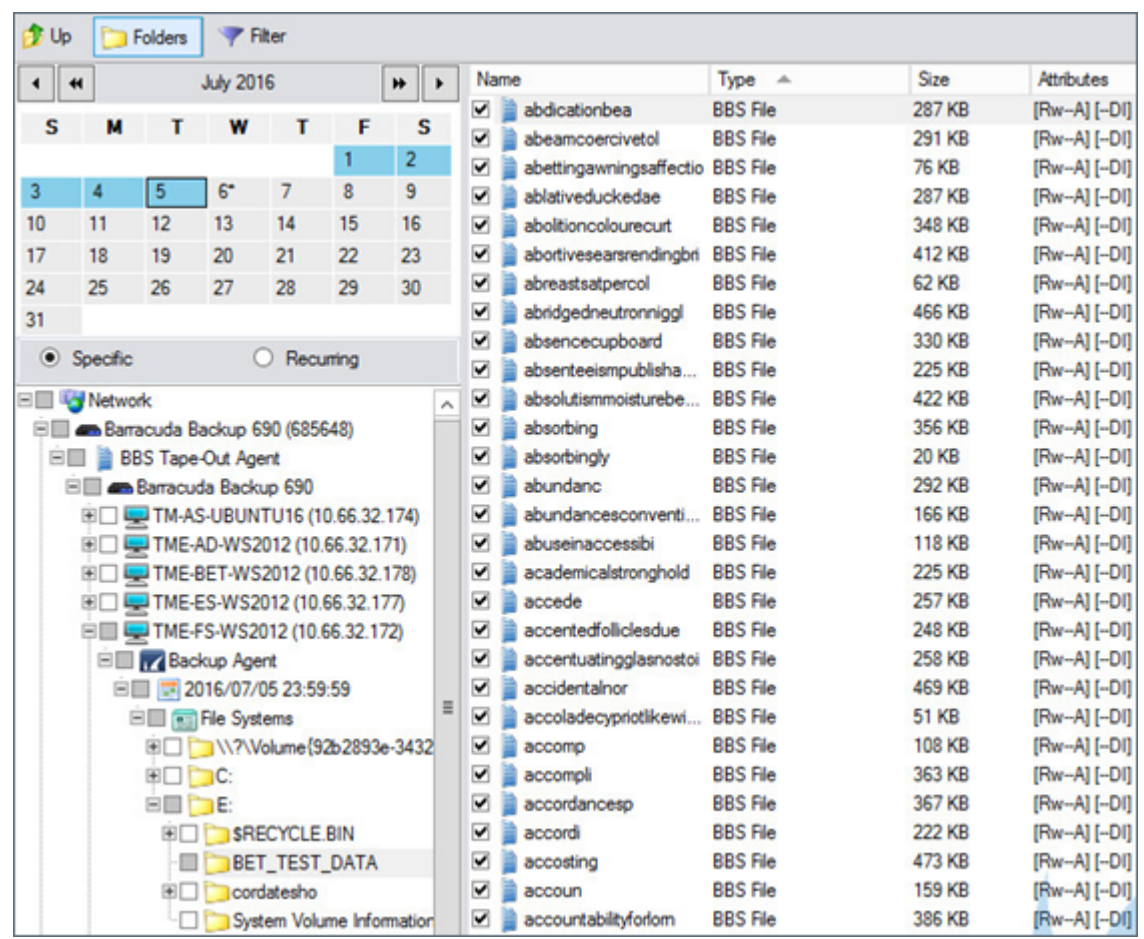

9. Click **Device** in the left pane, and then select a device to which to export the selected data: If you select multiple devices, data is exported to each device simultaneously. For a list of supported devices, refer to **Backup Export Tool Supported Devices**.

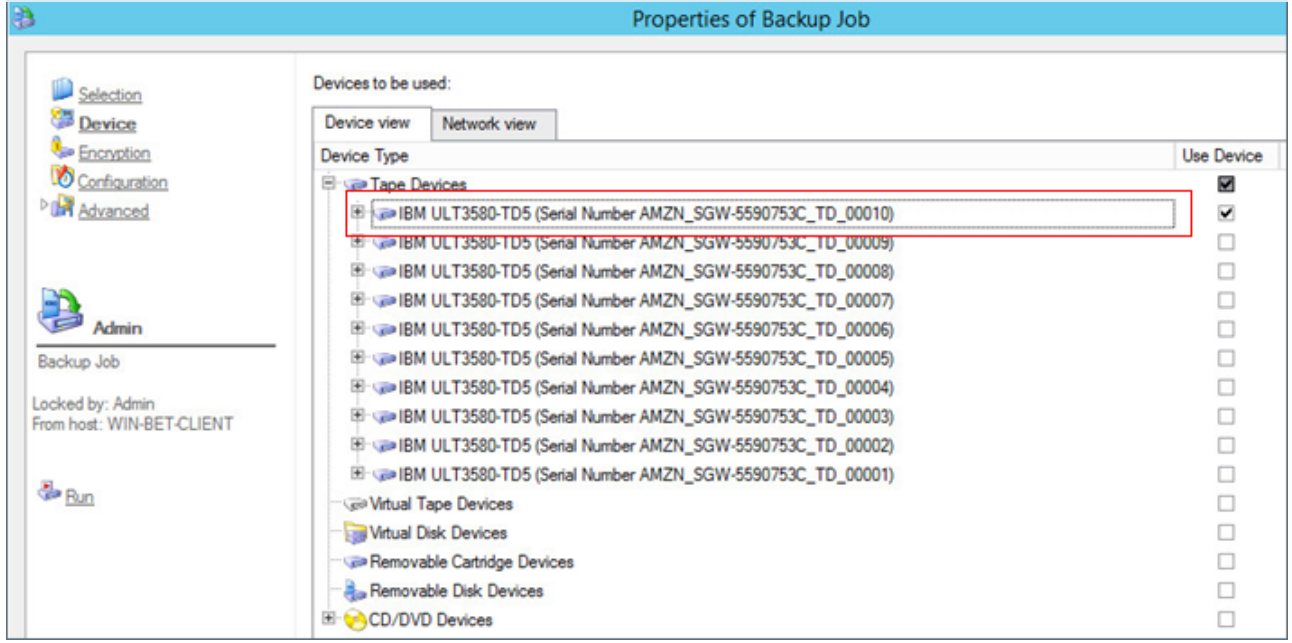

10. Once you select a device, click **Encryption** in the left pane:

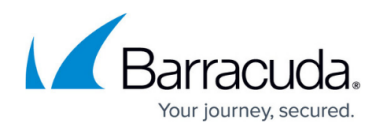

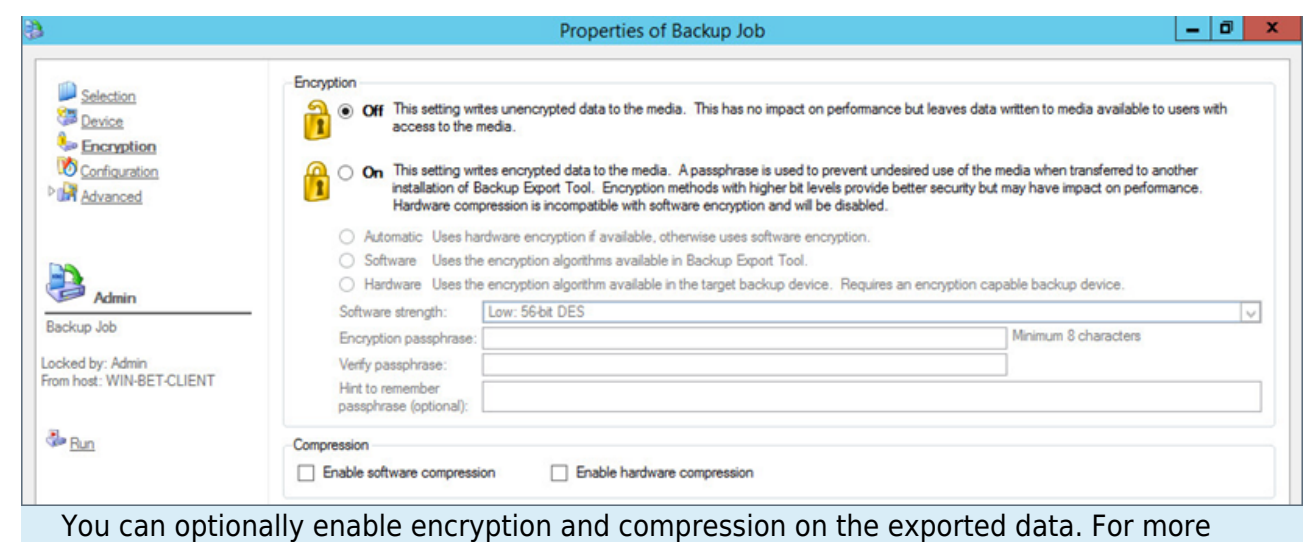

information, refer to the Encryption and Compression section in the [Backup Export Tool](http://campus.barracuda.com/doc/78157267/) article.

11. Once you select your optional encryption and compression options, click **Configuration** in the left pane. Use the **Configuration** page to specify how data is written to the selected storage device.

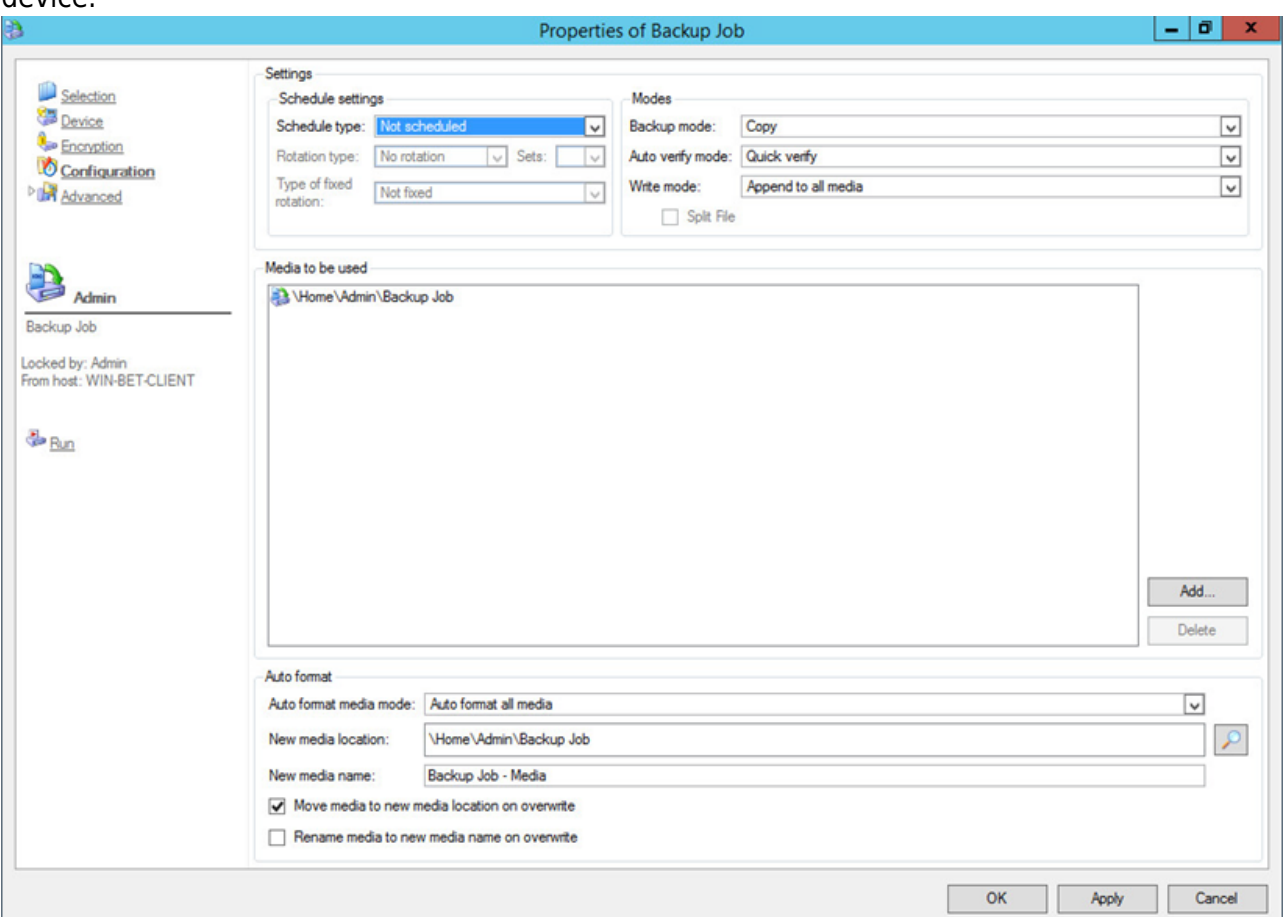

12. Once your backup options are configured, click **Advanced** in the left pane to access advanced options related to email alerts, log files, barcode filters, and copy policies.

For more information on advanced options, refer to the Advanced Options section.

13. When you are done configuring options, click **OK** in the lower right corner to create the new

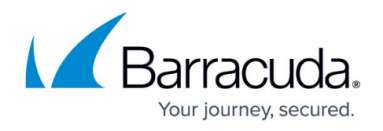

backup job.

14. Click **Jobs and Media** in the left pane. The newly created backup job should now display in the right pane:

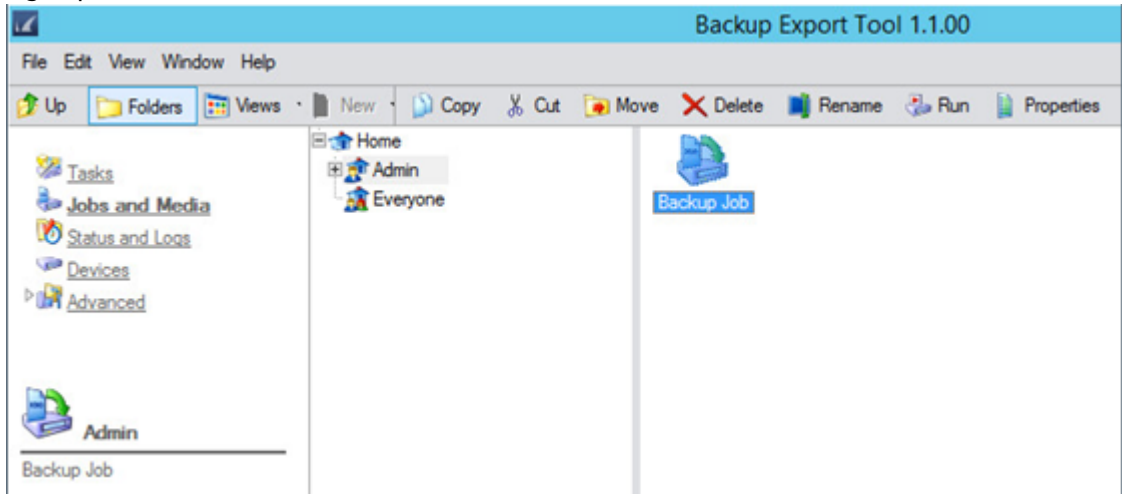

15. Click on the backup job, and select **Run** in the toolbar or right-click the backup job and click **Run** to execute the data export:

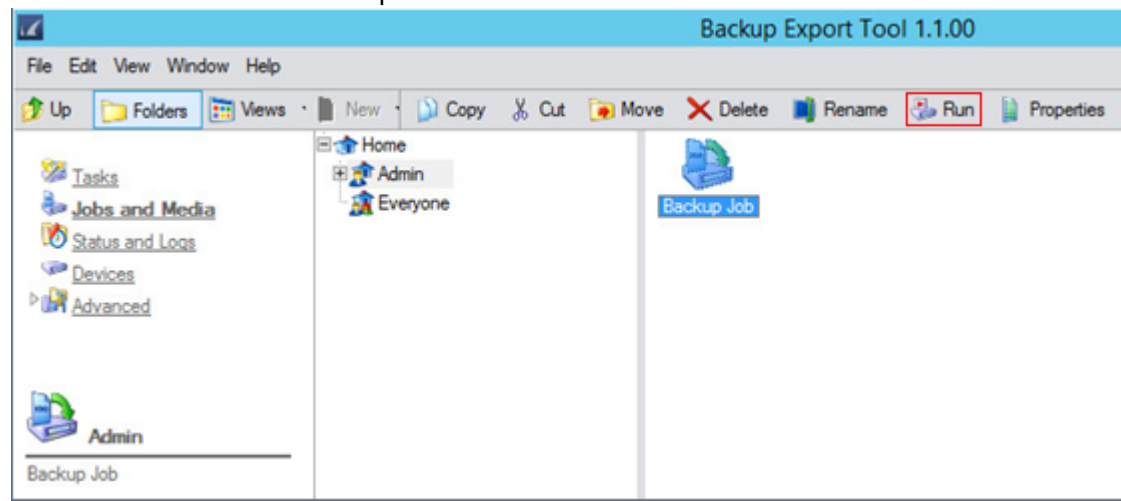

16. In the confirmation dialog, click **Yes** to run the back job:

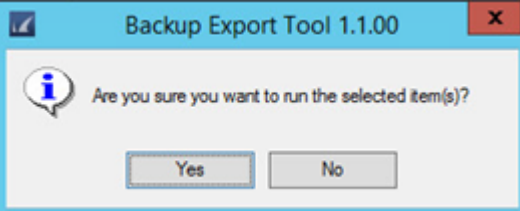

17. Click **Status and Logs** in the left pane to view the backup/export job status:

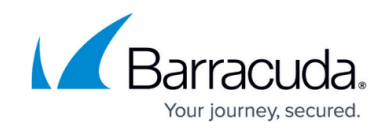

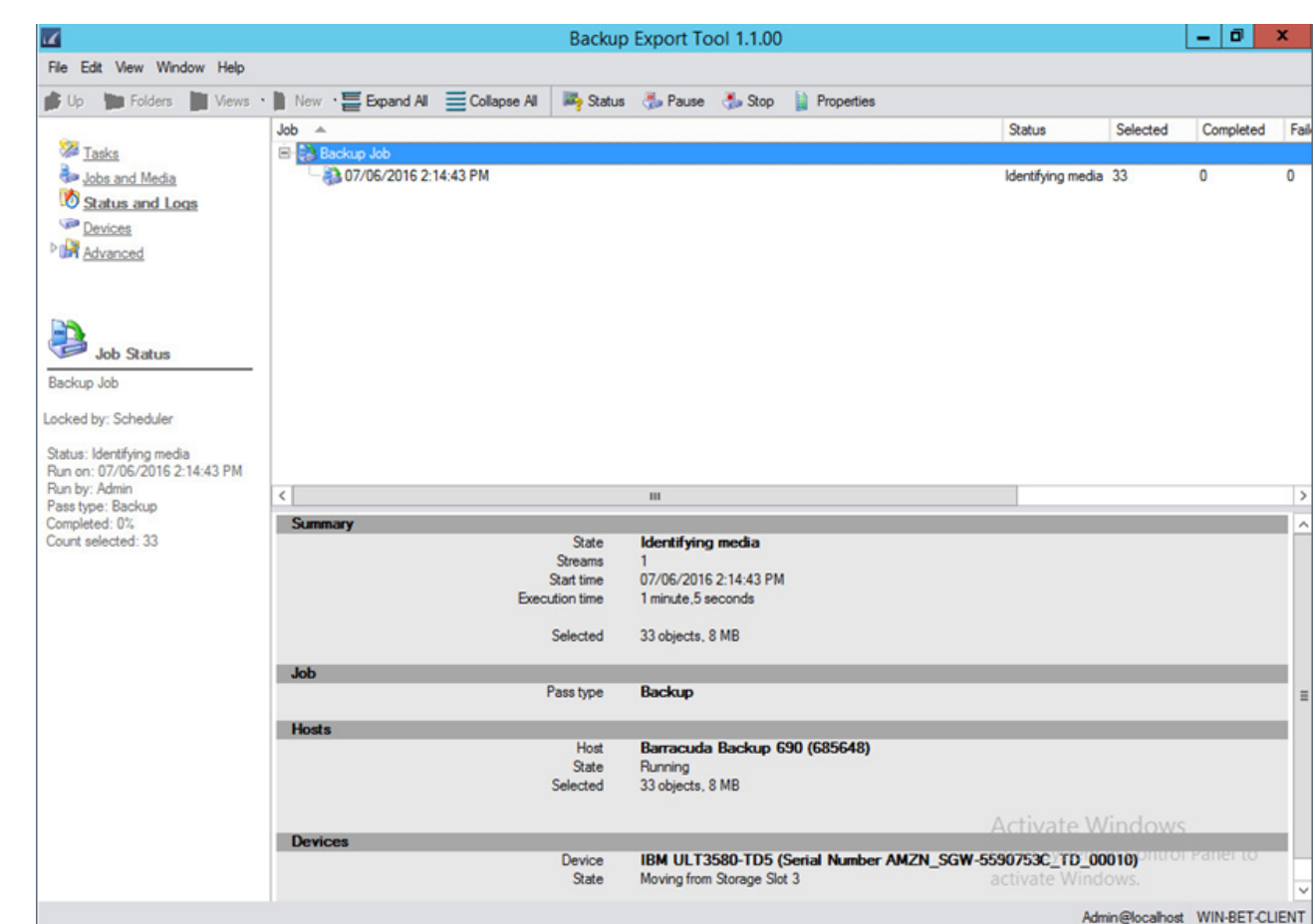

18. Allow the backup job to complete:

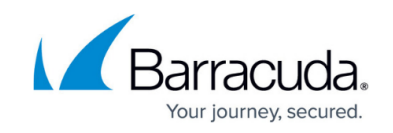

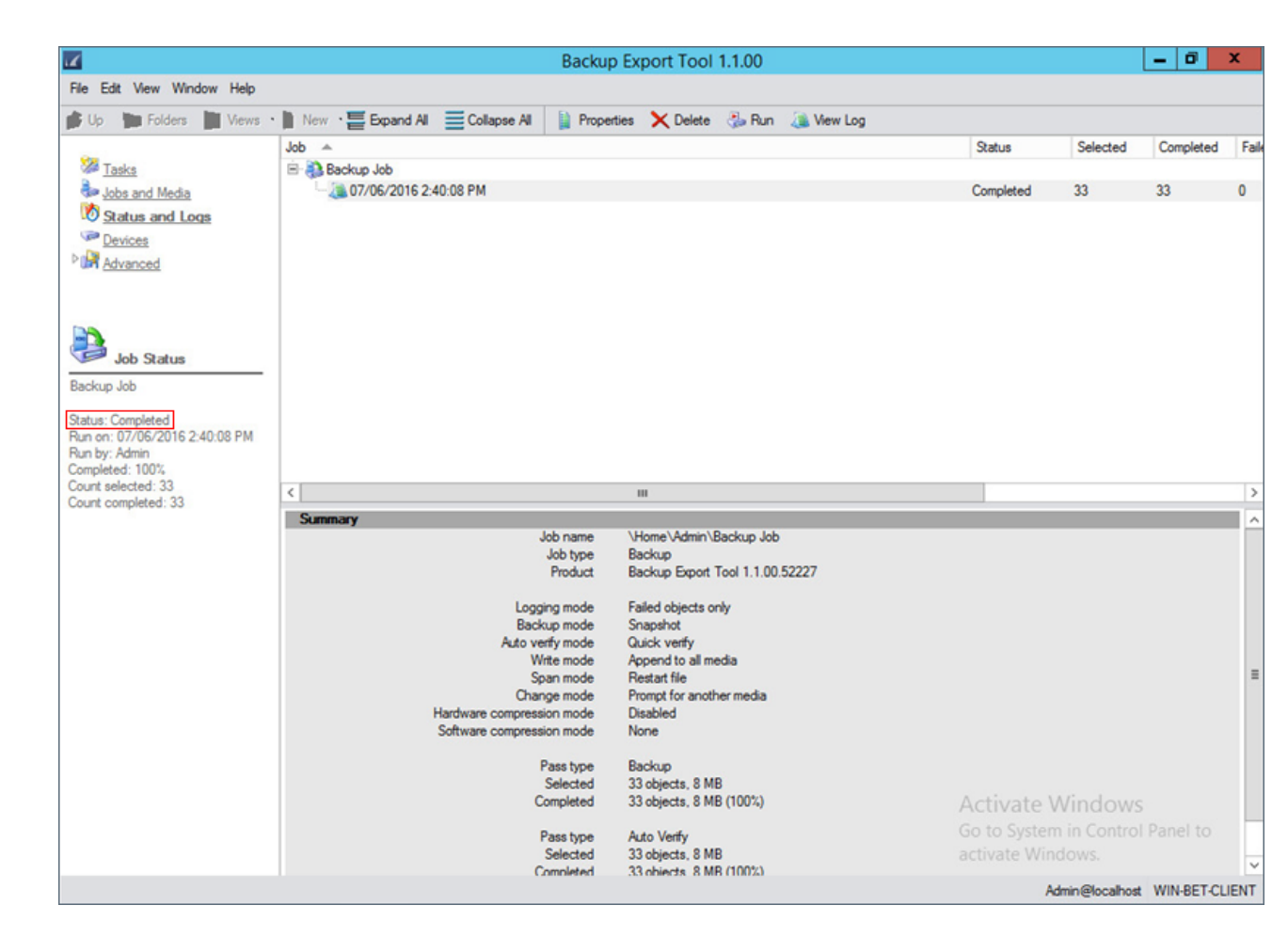

## **Schedule Automatic Data Export**

When performing a data export manually or configuring a schedule to automatically export weekly and monthly revisions, it is recommended that you do this during a time when the Barracuda Backup appliance is not scheduled to run backup jobs. Performing backups and data export simultaneously can adversely affect Barracuda Backup appliance performance.

After installing and configuring the Backup Export Tool on your primary server, enabling it in the Barracuda Backup user interface, and configuring a media device to which to export data, perform the following steps to automatically export data from a Barracuda Backup appliance:

- 1. On your primary server, open the **Backup Export Tool**.
- 2. From the **Tasks** page, double-click **Backup**:

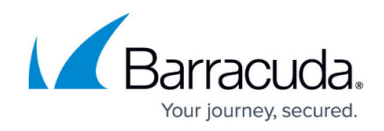

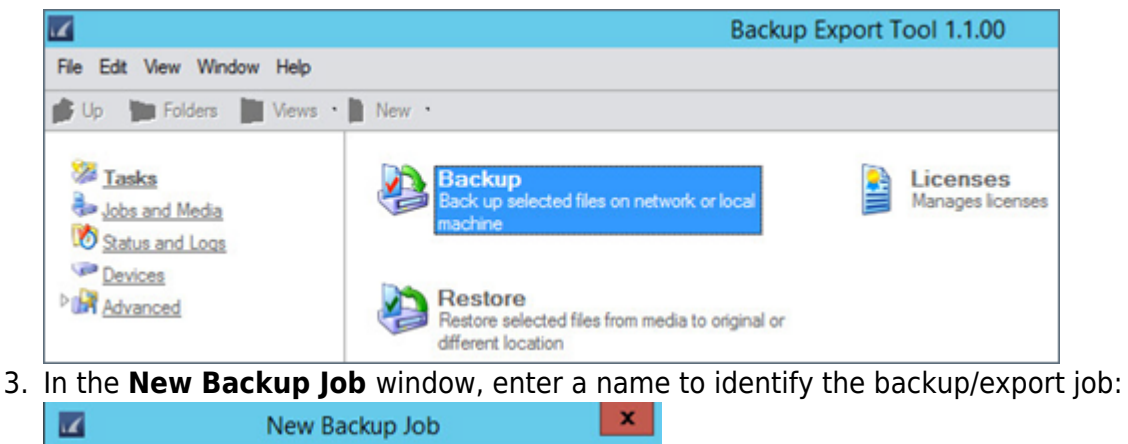

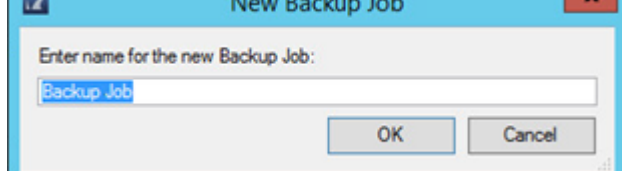

4. Click **OK**. The **Backup Job Properties** window displays. All Barracuda Backup appliances connected to the Backup Export Tool client display below **Network**:

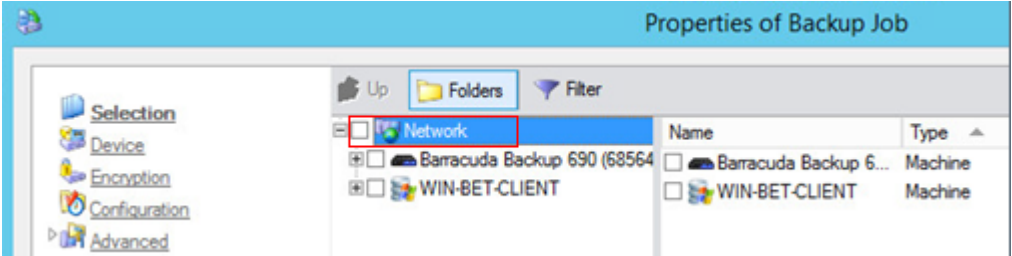

5. Expand the Barracuda Backup appliance tree until you reach the backup sources currently being protected by the Barracuda Backup device. Select **Recurring**:

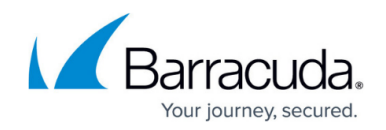

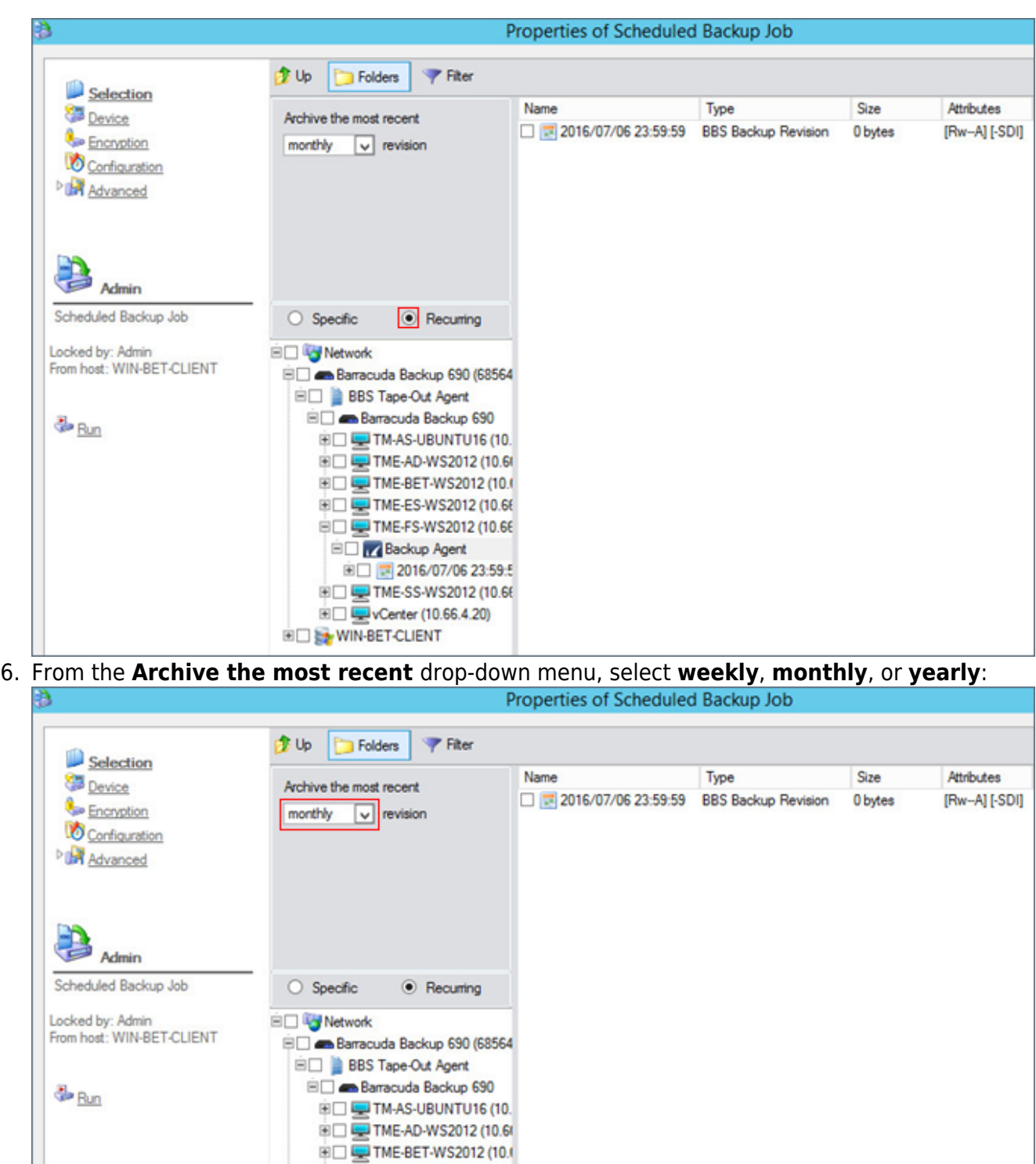

**BU SA WIN-BET-CLIENT** 7. Expand the data source containing the data you want to export. The revisions available for export are listed under **Backup Agent** in the tree.

**BO** TME-ES-WS2012 (10.66 EID TME-FS-WS2012 (10.66 **ED** / Backup Agent 画□ ■ 2016/07/06 23:59.5 **ED ETME-SS-WS2012 (10.66** ED vCenter (10.66.4.20)

8. Select the desired backup revision, and expand the tree to drill down into the folder structure.

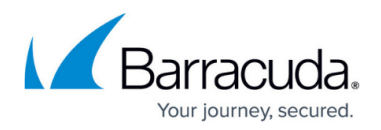

You can navigate the folder structure and any supported applications that are present, for example, Microsoft SQL, Exchange, Hyper-V.

9. Navigate to and select the folder(s) containing the data you want to export from the Barracuda Backup appliance. The contents of the selected folder(s) displays in the right pane:

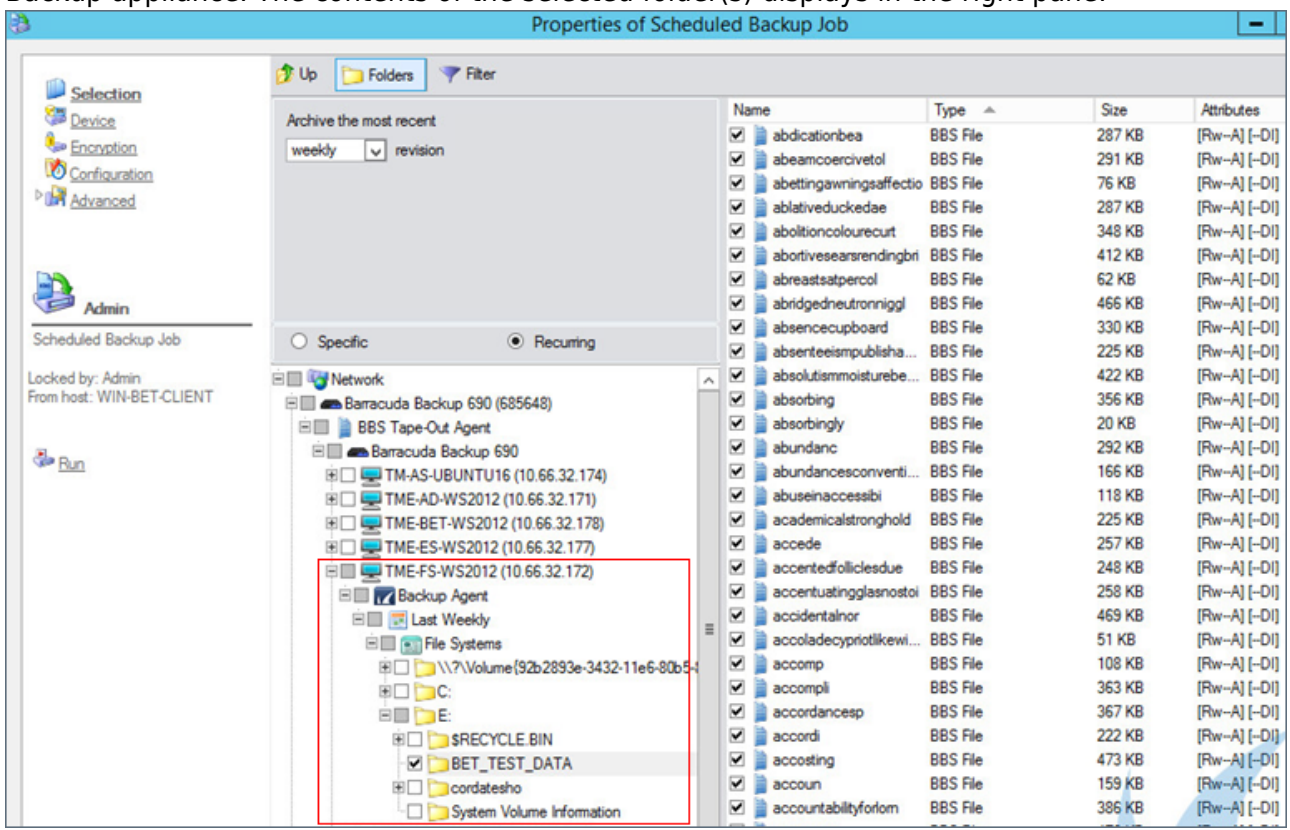

10. Click **Device** in the left pane, and then select a device to which to export the selected data:

#### **Warning**

If you select more than one device, data is exported to each device simultaneously. For a list of supported devices, refer to the Backup Export Tool Supported Devices section.

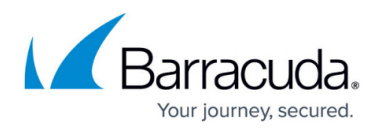

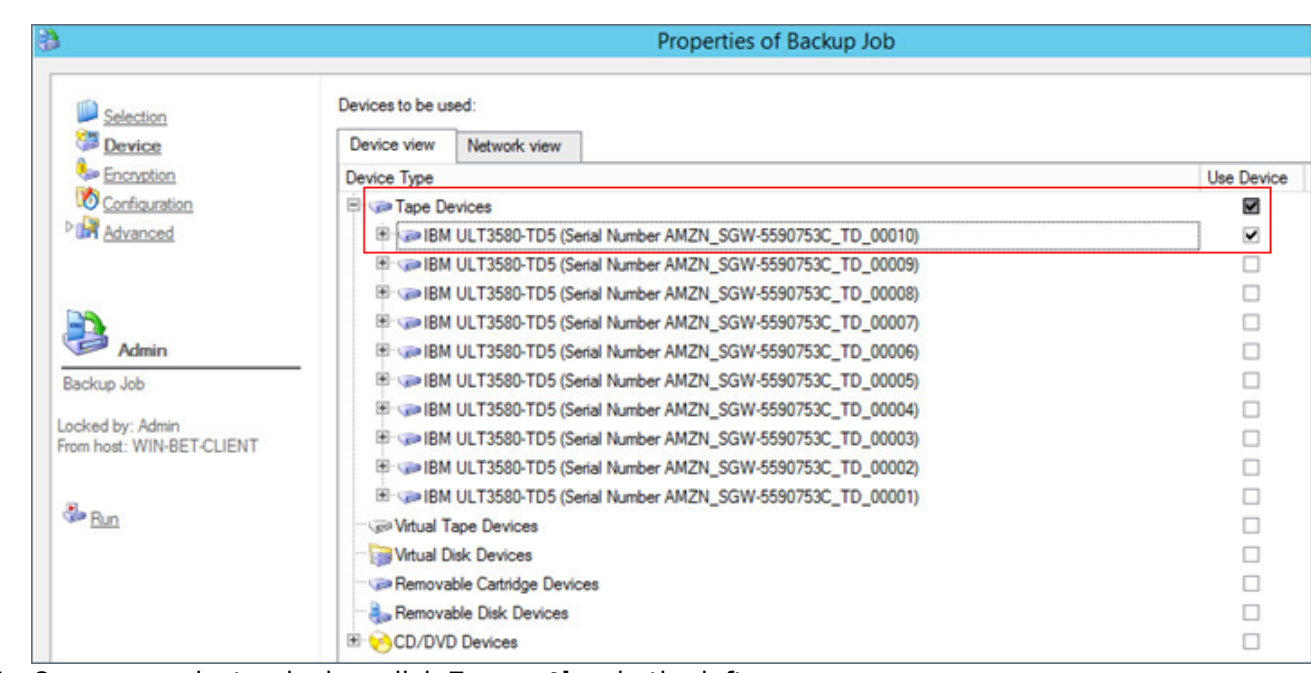

#### 11. Once you select a device, click **Encryption** in the left pane:

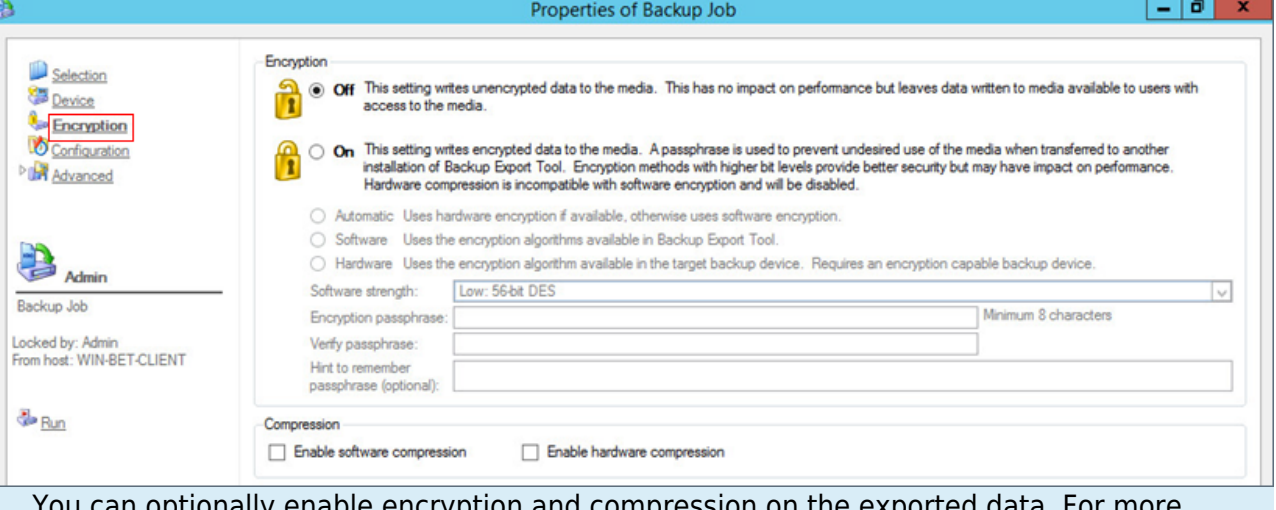

can optionally enable encryption and compression on the exported data. For more information, refer to the Encryption and Compression section in the [Backup Export Tool](http://campus.barracuda.com/doc/78157267/) article.

- 12. Once you select the optional encryption and compression settings, click **Configuration** in the left pane. Use the **Configuration** page to specify how data is written to the selected storage device.
- 13. In the **Schedule Settings** section, select **Run repeatedly** as the **Schedule type**, and then select a **Start time**:

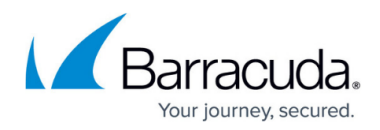

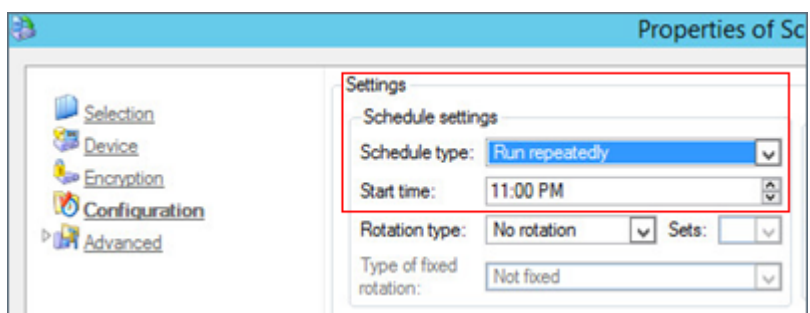

1. In the **Interval settings** section, click **Day**, and clear **Enable scheduling by day**:

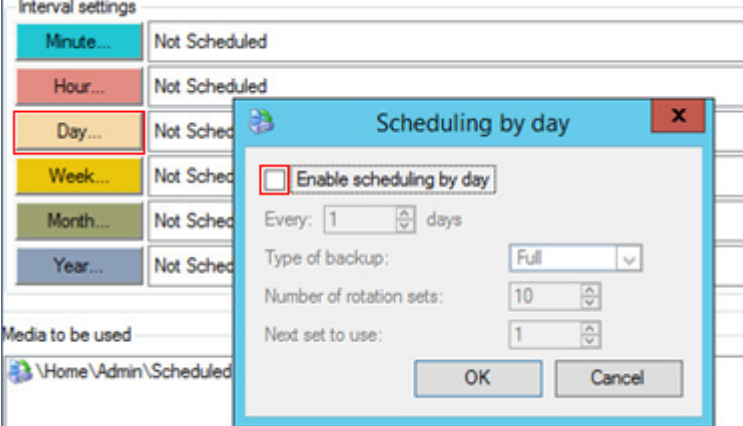

2. Click **OK**. Click **Week**, select **Enable scheduling by** week, and select the **Day of week** from the drop-down menu:

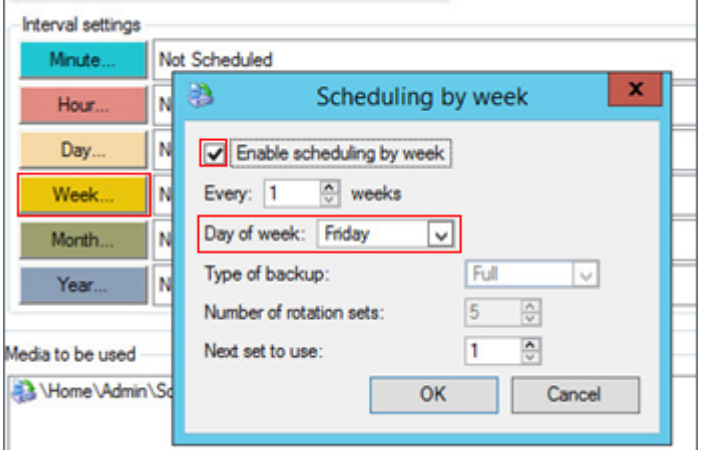

If you want to automatically export historical data monthly or yearly only, then choose those options under **Interval** settings.

If you are running backups every day of the week with your Barracuda Backup appliance, then the weekly revision is Sunday's backup. If you only run backups Monday through Friday, then the weekly backup falls on Friday's backup. The Backup Export Tool should be run on the day after the weekly backup for the Barracuda Backup appliance has taken place. For example, the Barracuda Backup appliance is running backups every single day, making Sunday's backup the weekly revision. We schedule our weekly export to run every Monday:

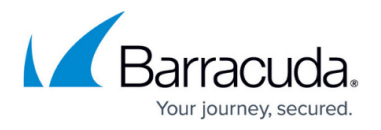

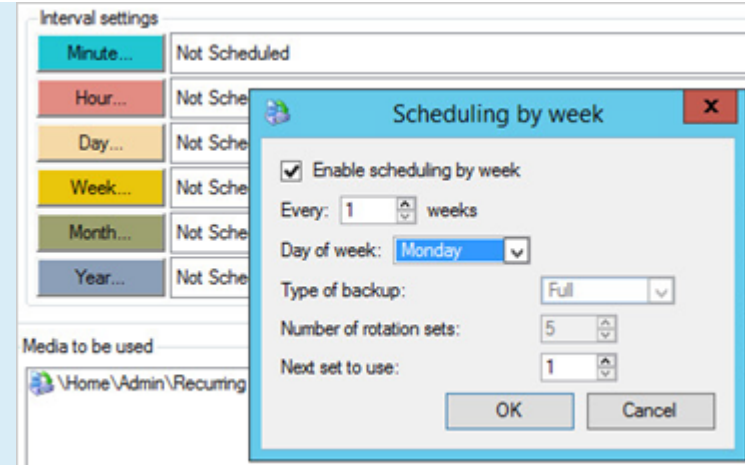

Monthly revisions for the Barracuda Backup appliance are created on the last day of the month, so configure data export to run on the first day of the new month. Yearly revisions for the Barracuda Backup appliance are created on the last day of the year, so configure data export to run on the first day of the new year.

3. Click **OK** to save the selected scheduling.

If you want to run an export on the current day's date instead of the next automatically scheduled day, then skip Step 13d below.

4. Click **Calendar** in the left pane. Right-click the current day's date (highlighted), click **Deselect day**:

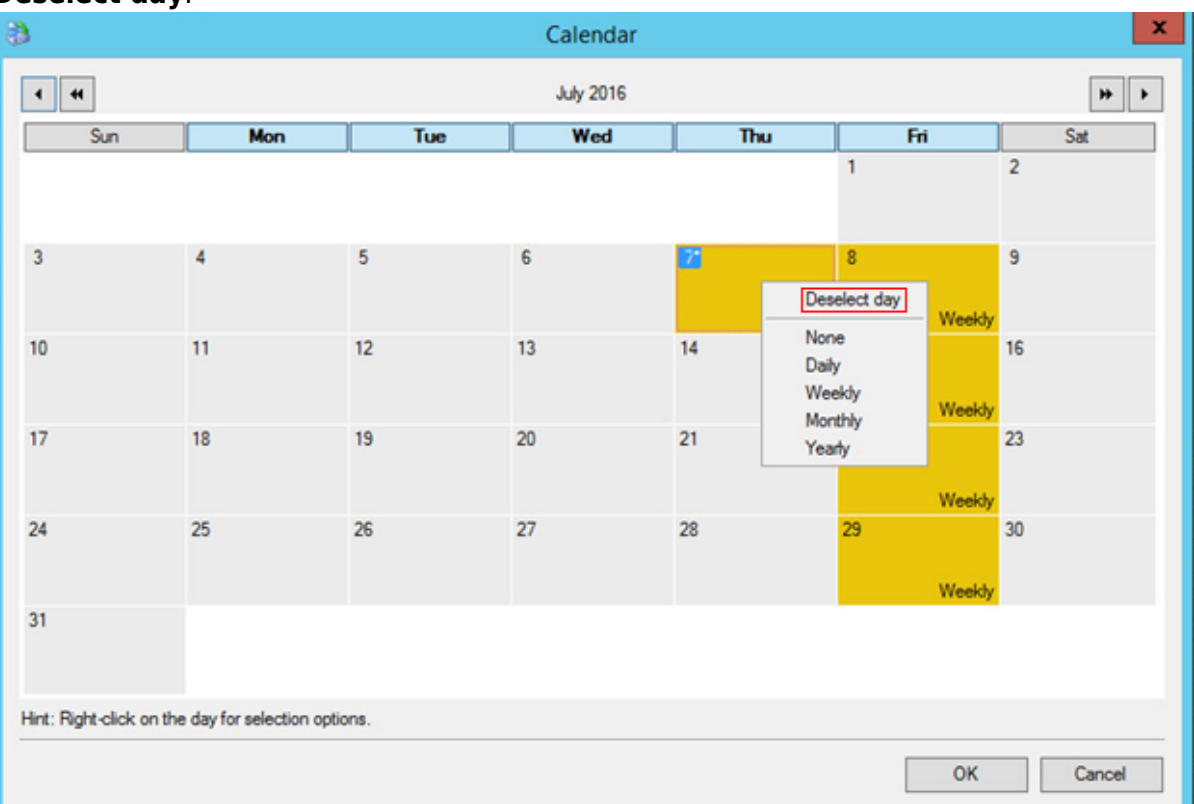

Tip: Before you click **OK**, click the arrows at the top right of the calendar to view the next month, and verify that the highlighted day is when you want your weekly, monthly, or yearly scheduled data export to occur:

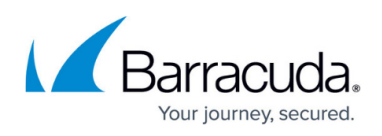

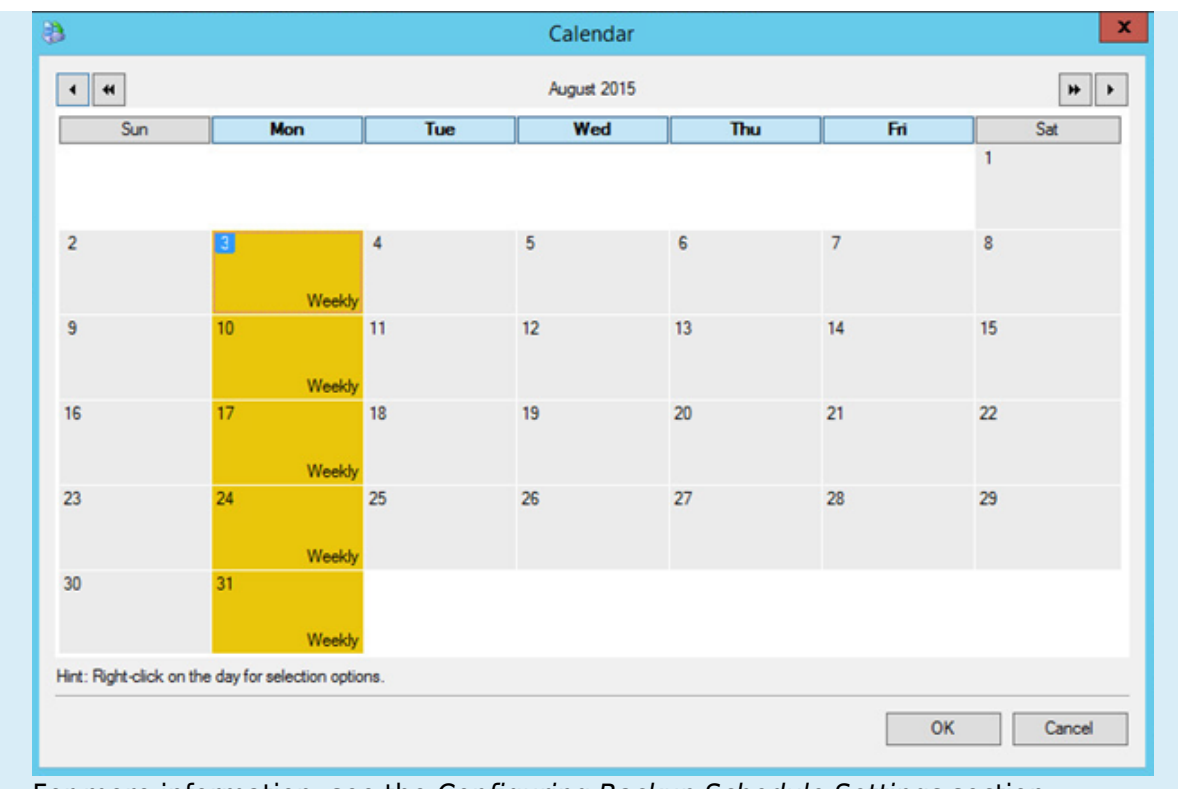

For more information, see the Configuring Backup Schedule Settings section.

#### 5. Click **OK**.

- 14. Once you have configured your backup and scheduling options, click **Advanced** in the left pane to access advanced options related to email alerts, log files, barcode filters, and copy policies. For more information on advanced options, refer to the Backup Export Tool Advanced Options section.
- 15. When you have configured all options in your backup job, click **OK** in the lower right corner to create the new backup job.
- 16. Click **Jobs and Media** in the left pane. The newly created backup/export job should now display in the right pane:

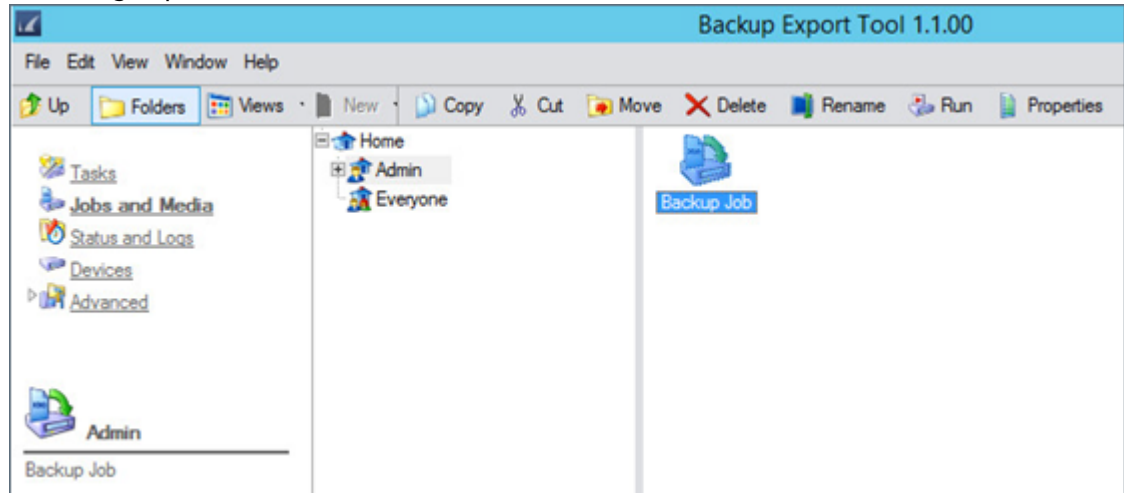

17. Click the backup job, and click **Run** in the toolbar, or right-click the backup job and click **Run** to execute the data export:

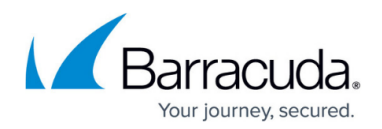

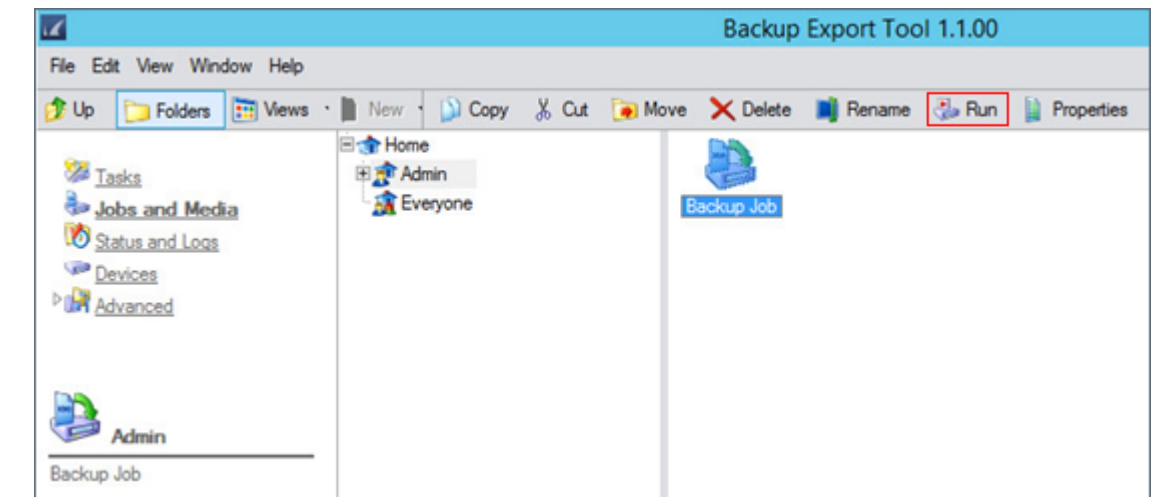

18. Click **Yes** in the confirmation dialog box to run the backup/export job:

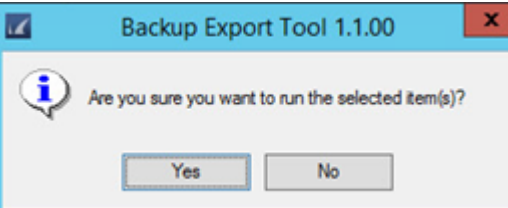

19. To view the backup/export job status, click **Status and Logs** in the left pane:

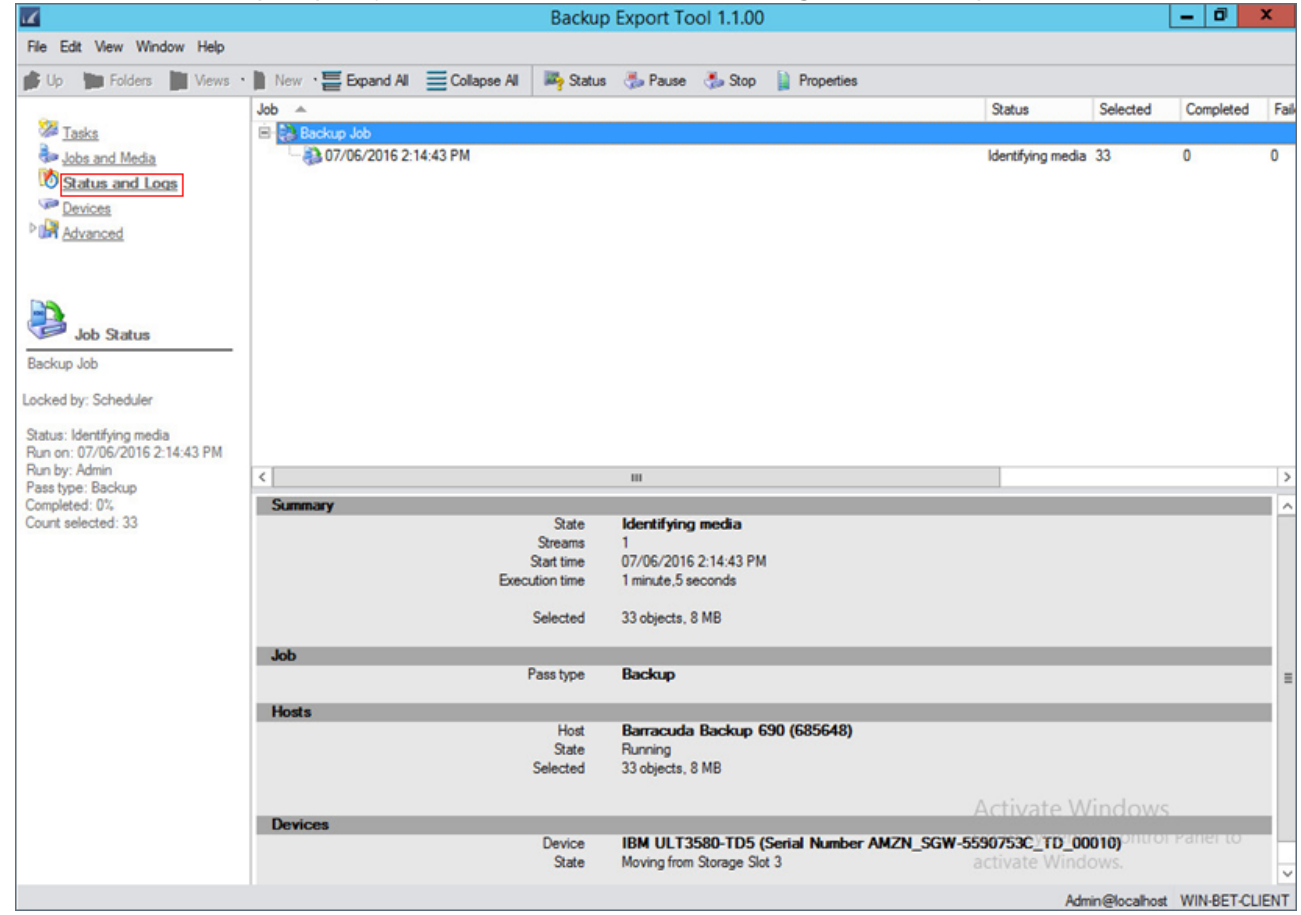

20. Allow the backup/export job to complete:

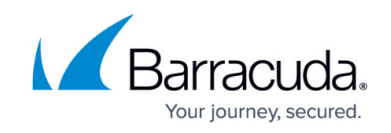

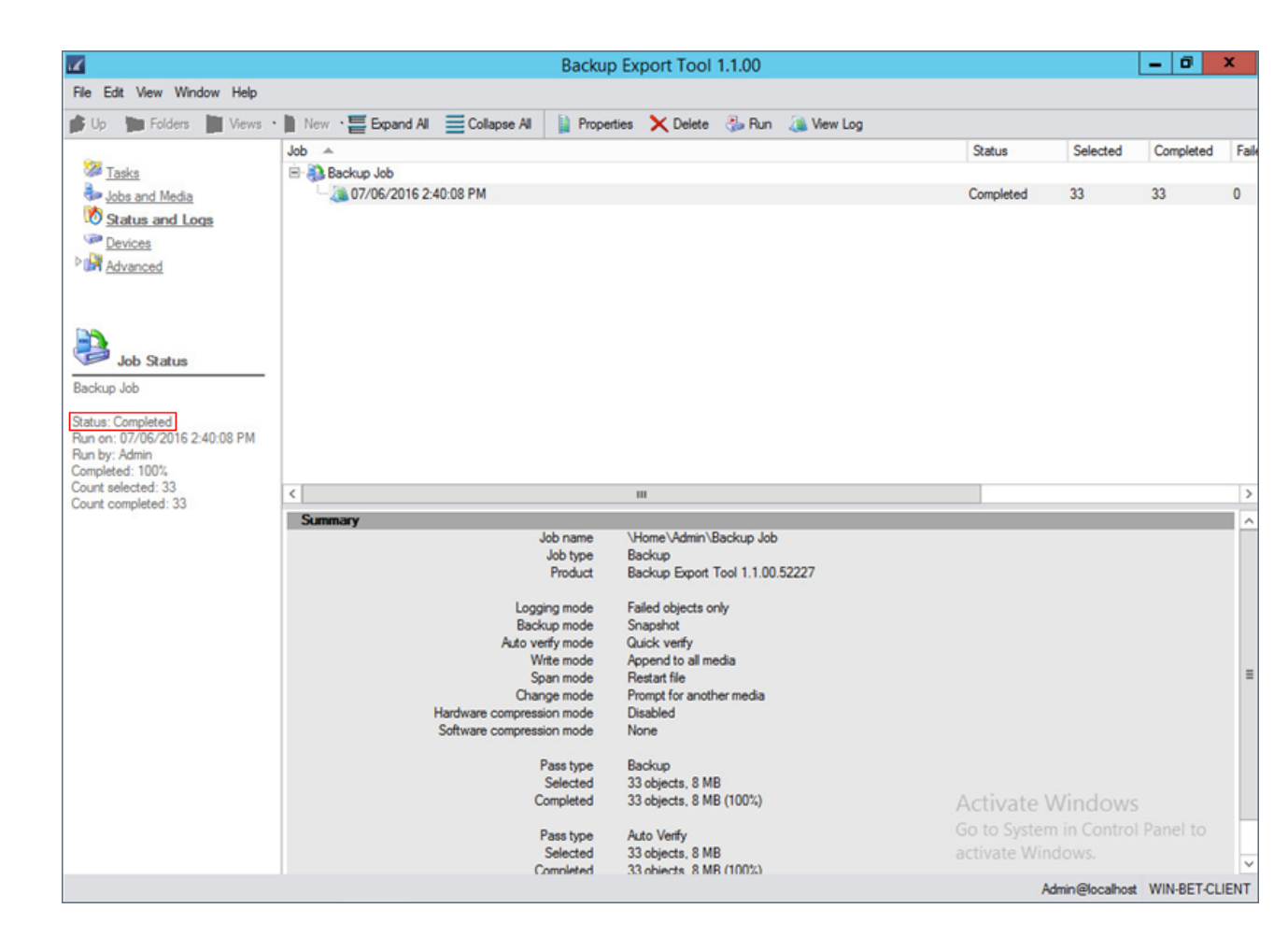

#### **Restore Exported Data**

Data exported using the Backup Export Tool cannot be restored back to a Barracuda Backup appliance. This data can be restored back to the original client system, a different system, or media connected to the primary server.

**Note:** To restore the data from the external media, the Backup Export Tool must have access to the Barracuda Backup appliance that the data was exported from.

Select files and folders to restore the same way that you select files and folders for backup/export. For a restore, you must specify which version of the file or folder you want to restore.

- 1. On your primary server, open the **Backup Export Tool**.
- 2. From the **Tasks** page, double-click **Restore**:

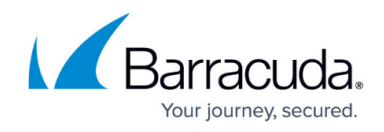

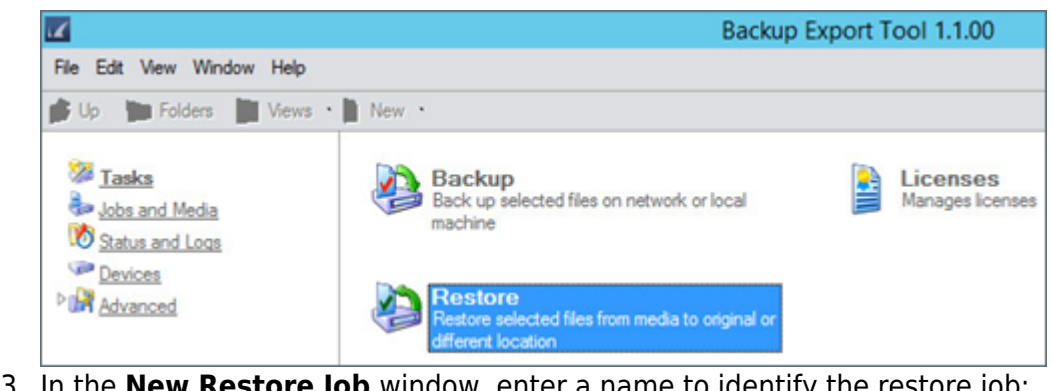

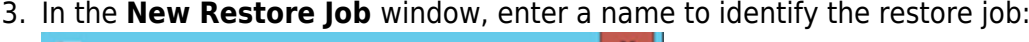

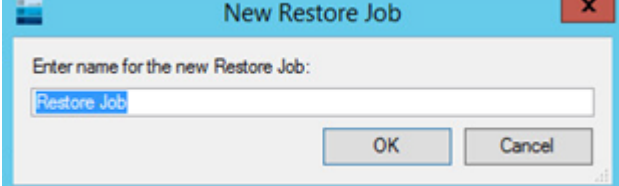

4. Click **OK**. The **Restore Job Properties** window displays. All previous backup/export jobs form Barracuda Backup appliances display in the tree below **Network**:

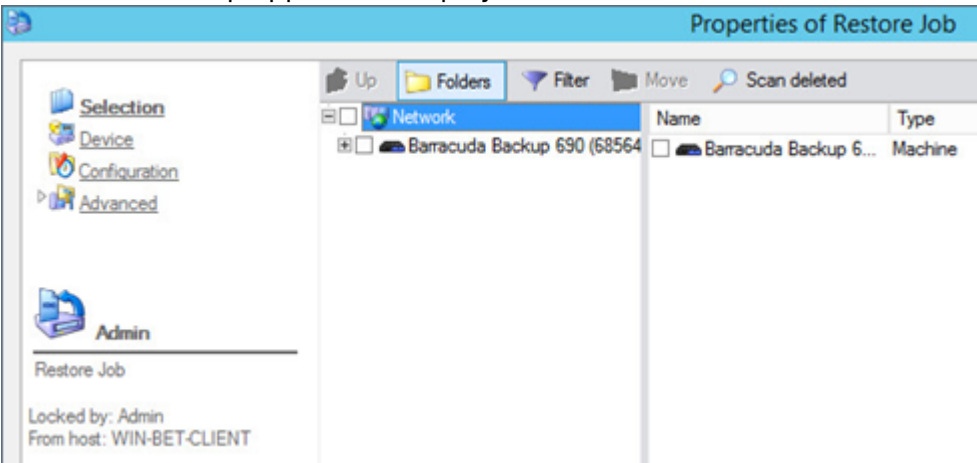

5. Expand the tree until you reach the previously exported data you want to recover:

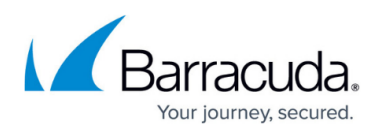

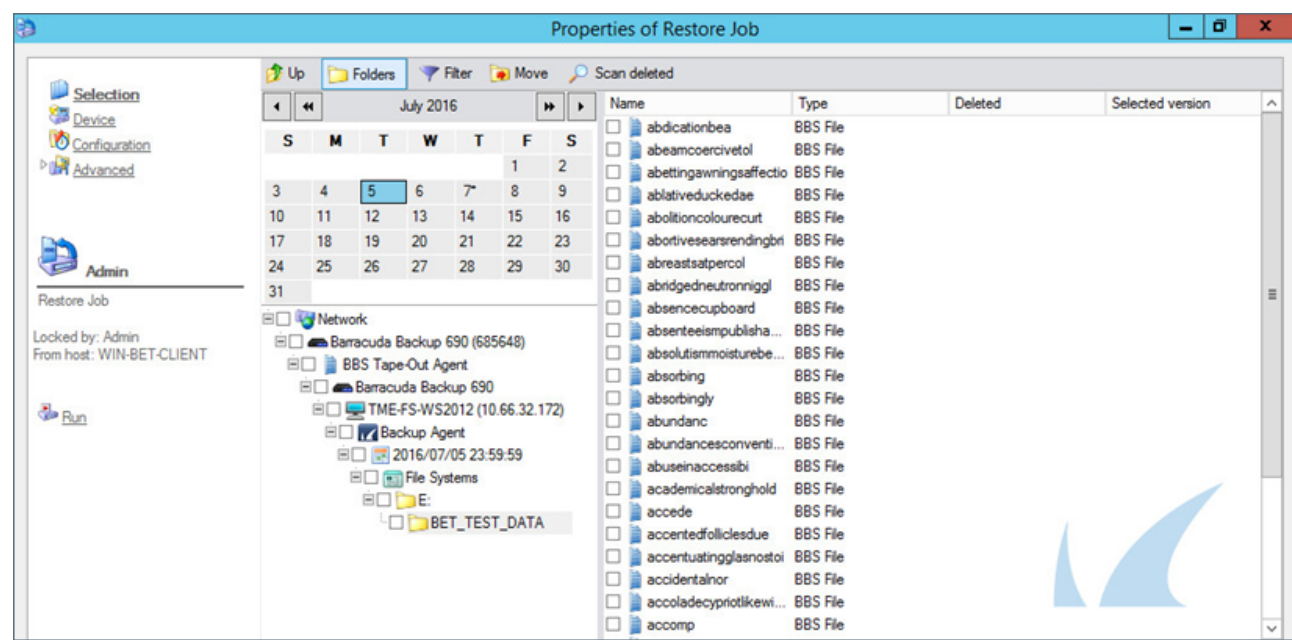

- 6. Select either the entire folder from the tree, or select individual files in the right pane.
- 7. Once you select the data you want to restore, the **Select Destination** window displays. Expand the tree under **Network** and locate recovery destination for your selected data. the Backup Export Tool recognizes any computers in the network where the Backup Export Tool is installed. For example, in the following image, the recovery folder **RESTORE\_DATA** is created on the Backup Export Tool client system:

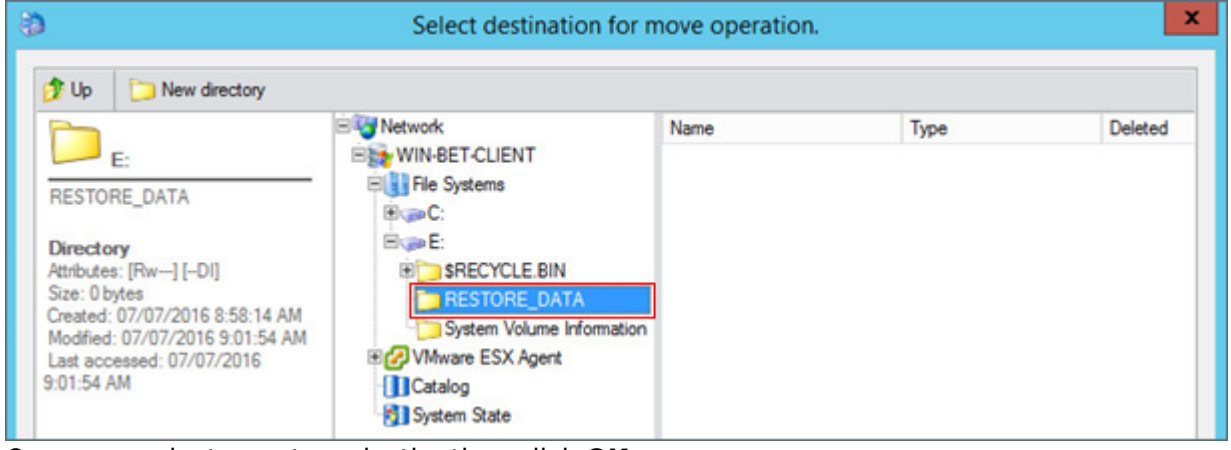

- 8. Once you select a restore destination, click **OK**.
- 9. Click **Device** in the left pane, and choose a device from the list; this is the device you are restoring data from:

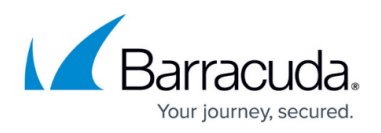

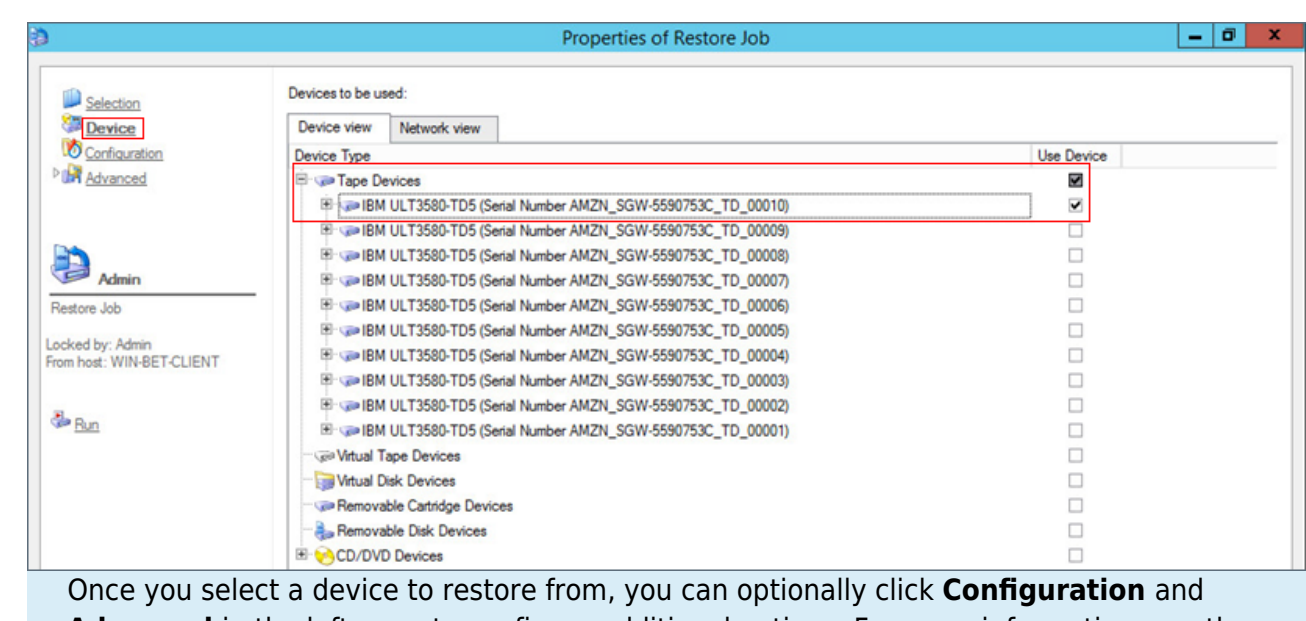

**Advanced** in the left pane to configure additional options. For more information, see the How to Schedule Restore and Verify Jobs and Advanced Restore and Verify Options sections.

- 10. Once all configuration options are configured, click **OK**.
- 11. Click **Jobs and Media** in the left pane; the newly created restore job should now display in the right pane:

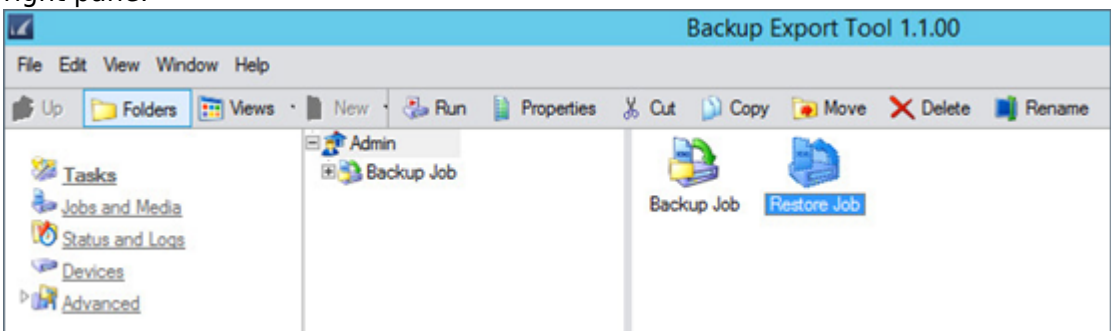

- 12. Right-click the restore job, and click **Run**, or click on the restore job and click **Run** in the toolbar to execute the restore job.
- 13. In the confirmation dialog, click **Yes** to run the backup/export job:

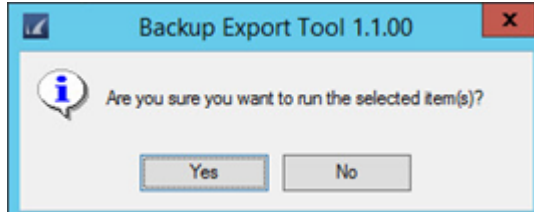

14. Click **Status and Logs** in the left pane to view the restore job status:

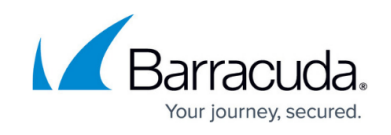

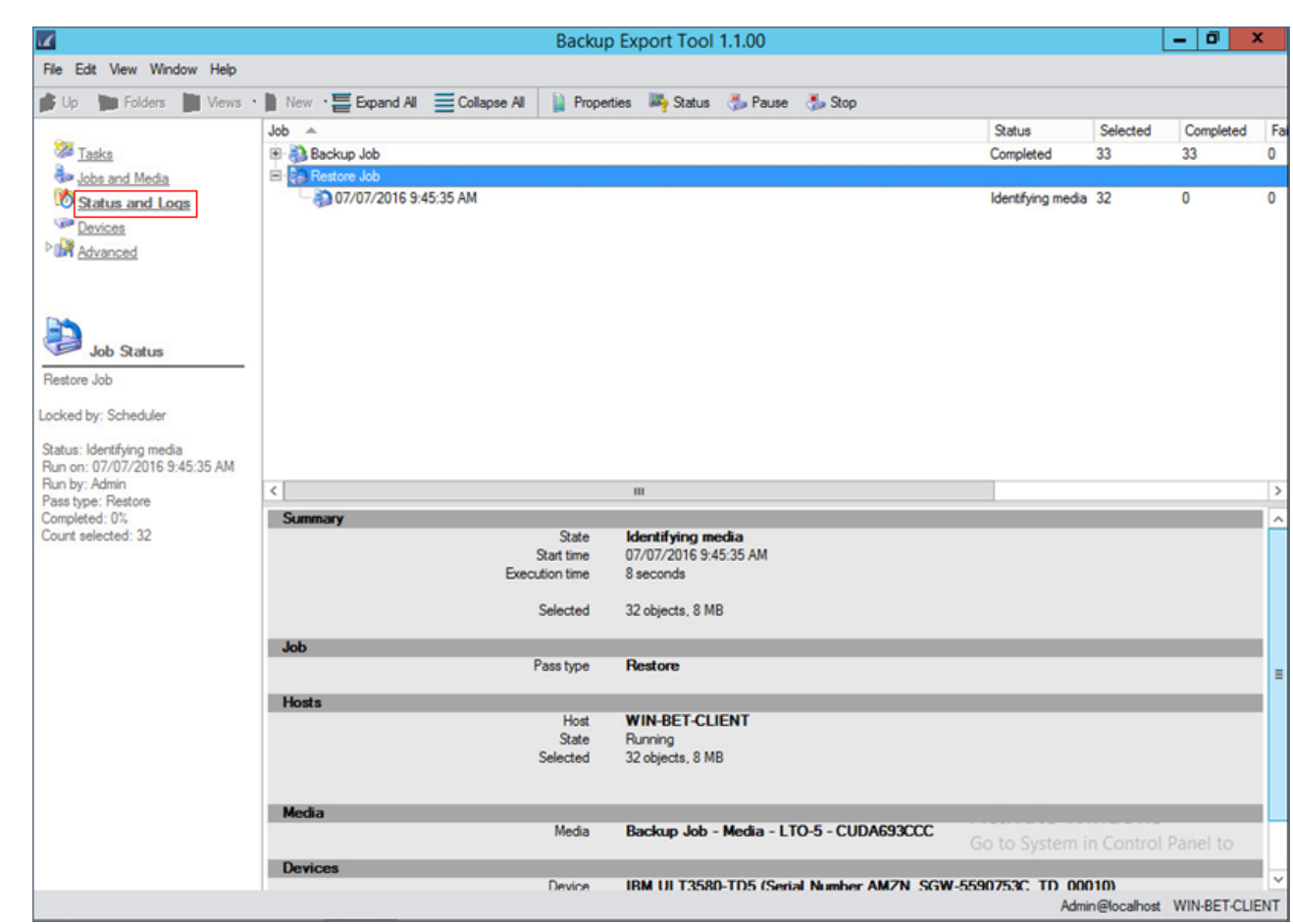

15. Allow the restore job to complete. Verify the data is successfully restored.

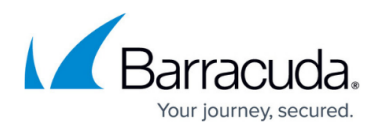

#### **Figures**

- 1. clickBackup.png
- 2. entername.png
- 3. network.png
- 4. properties.png
- 5. folders.png
- 6. revisions.png
- 7. selectedfolders.png
- 8. selectdevice.png
- 9. encryption.png
- 10. configuration.png
- 11. jobsmedia.png
- 12. clickrun.png
- 13. runbackupjob.png
- 14. status.png
- 15. jobcomplete.png
- 16. TasksBackup.png
- 17. NewBackup.png
- 18. availableBBS.png
- 19. recurring.png
- 20. archiveRecent.png
- 21. contents.png
- 22. deviceview.png
- 23. encryptionproperties.png
- 24. schedule.png
- 25. enabledscheduling.png
- 26. dayofweek.png
- 27. BETExample.png
- 28. deselect.png
- 29. BETExample2.png
- 30. newjob.png
- 31. run.png
- 32. confirmation.png
- 33. statuslogs.png
- 34. jobcomplete.png
- 35. clickrestore.png
- 36. Restore02.png
- 37. previousjobs.png
- 38. expandtree.png
- 39. select\_dest.png
- 40. restorejob.png
- 41. jobsandmedia.png
- 42. restoreconf.png
- 43. statusrestore.png

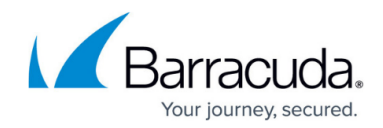

© Barracuda Networks Inc., 2024 The information contained within this document is confidential and proprietary to Barracuda Networks Inc. No portion of this document may be copied, distributed, publicized or used for other than internal documentary purposes without the written consent of an official representative of Barracuda Networks Inc. All specifications are subject to change without notice. Barracuda Networks Inc. assumes no responsibility for any inaccuracies in this document. Barracuda Networks Inc. reserves the right to change, modify, transfer, or otherwise revise this publication without notice.